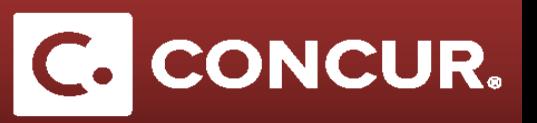

## **Approving a Request**

**Objective:** In this section we will go over how to approve a request as a Supervisor or a CAM

- 1. **Log** into Concur using the Travel @ SLAC [Website.](http://travel.slac.stanford.edu/)
- 2. **Select** *Approvals* at the top of the screen.

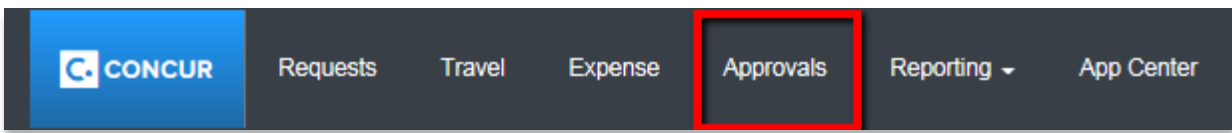

3. **Click** the *Requests* tab and then **select** the request to approve from the list.

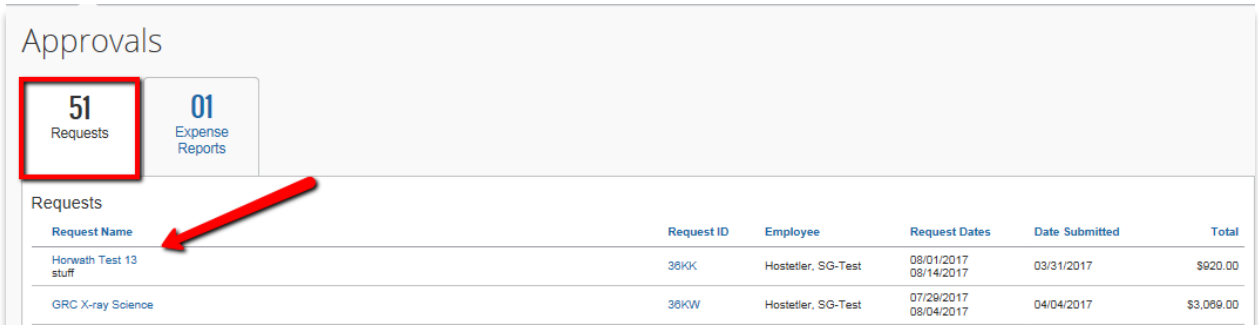

4. You will be at the *Expense Summary* for the request. **Go** to the *Request Header* and **look over** the information. **Add** a *Comment* if desired, then return to the *Expense Summary*.

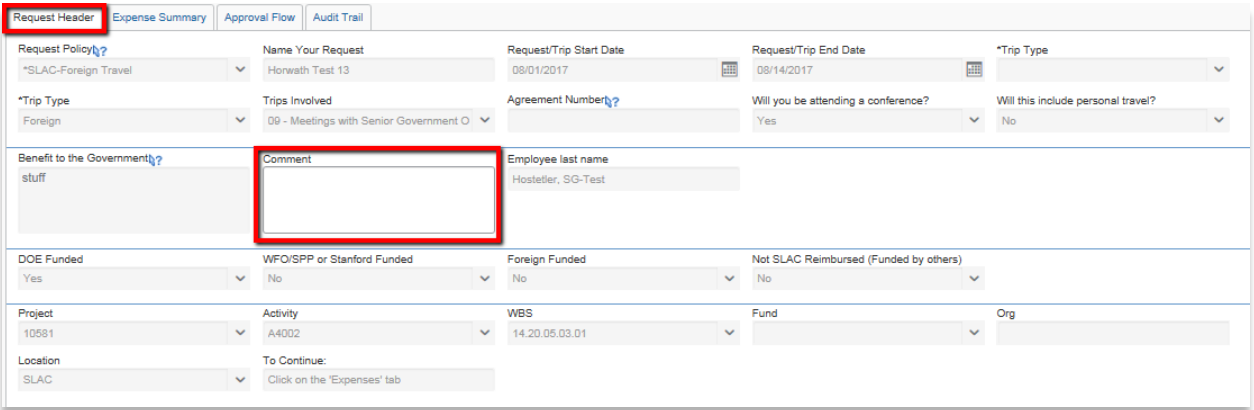

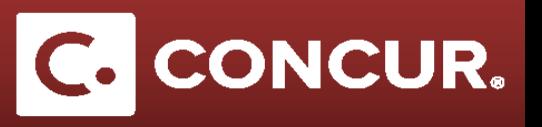

- 5. **Go** through each expense reviewing all the fields.
- 6. **Enter** your comments in the *Justify Trip Purpose* field and **click** *Save* when finished.

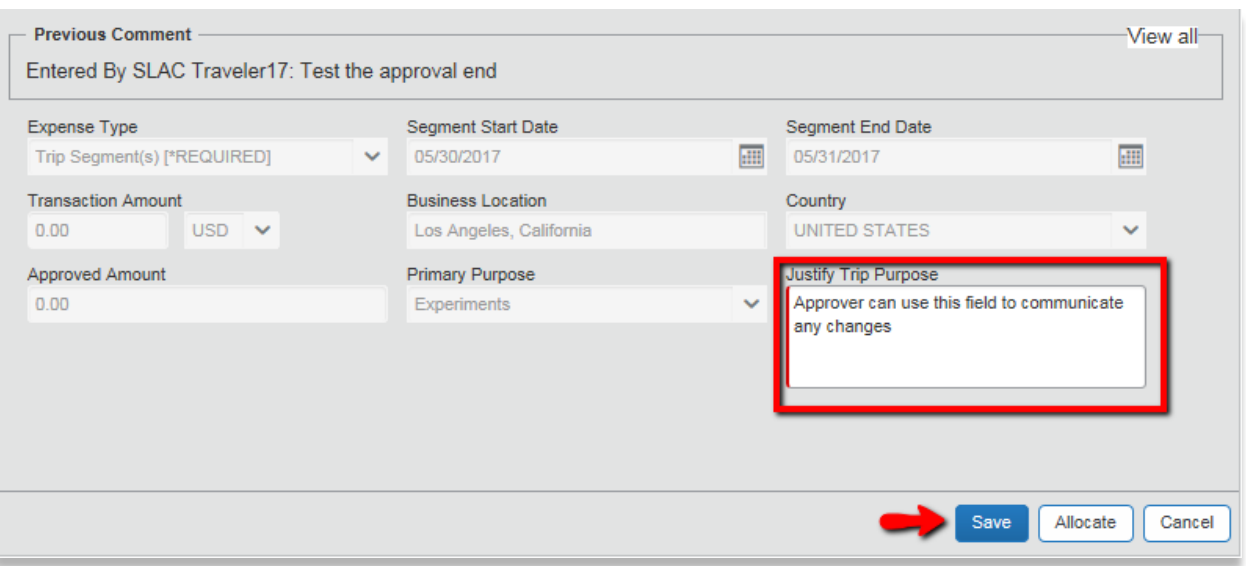

7. If the request is satisfactory, **select** *Approve* from the options at the top right corner of the screen. To approve and insert and additional approver **select** *Approve & Forward*. If the request needs to be changed, **select** *Send Back Request* and make sure to provide a comment back to the traveler of what needs to be corrected.

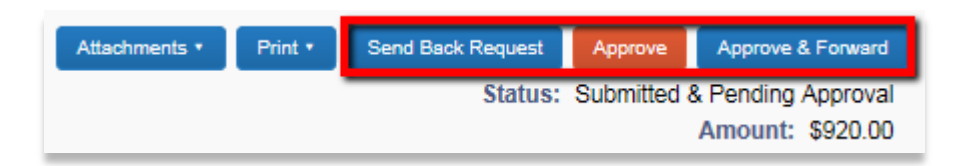